## **How to Create a ParentAccess Account**

Navigate to [https://paccess.mveca.org](https://paccess.mveca.org/)

Select your child's school district from the available list by clicking on its icon

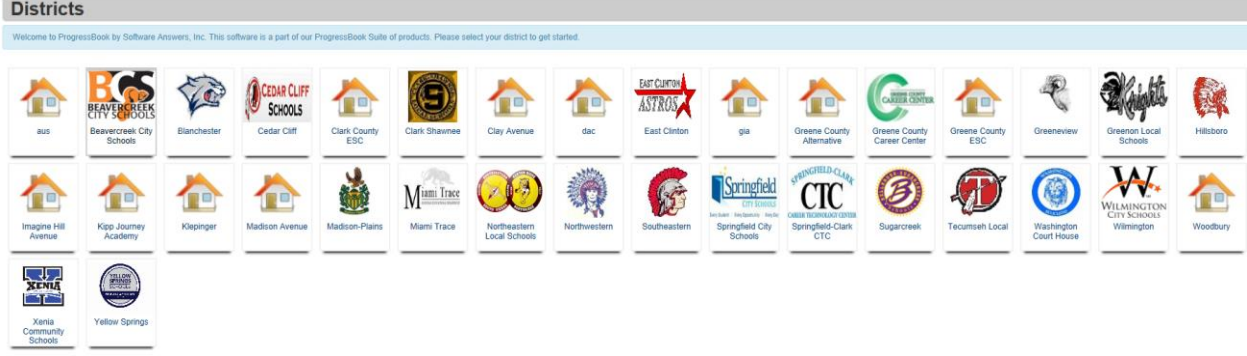

## Click the **Sign Up** button

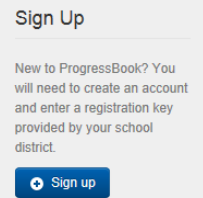

If creating a Parent account, click the **I am a parent** button

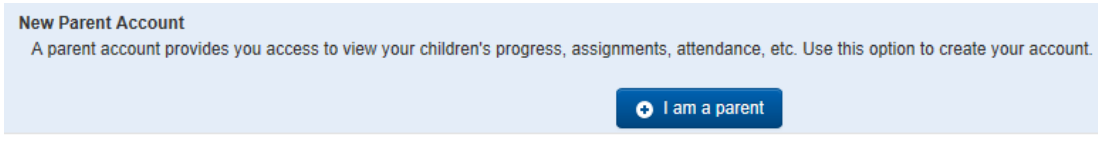

Fill in the account information on the **Sign Up** screen, entering the **parent Registration Key** provided by your child's district; your child's legal first and last name and date of birth

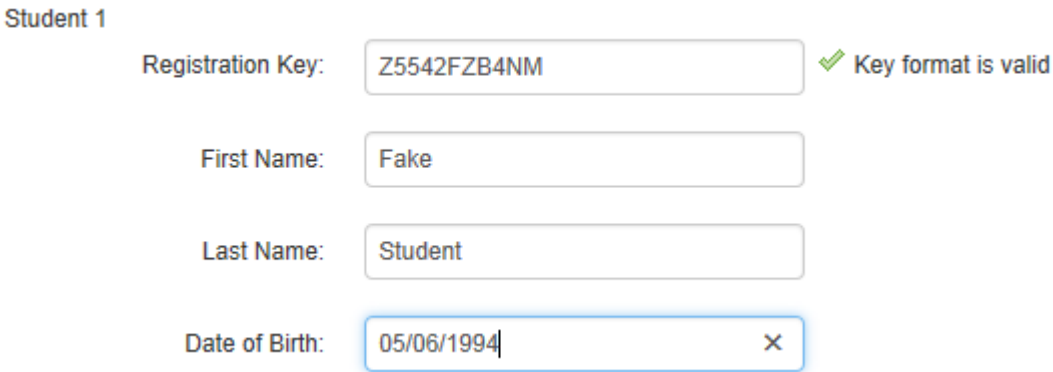

If you have another child in the district, and another registration key, click the **Link another student to account** button

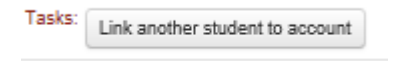

You will see a **Student 2** box display, so you can enter an additional student's **parent Registration Key** and information

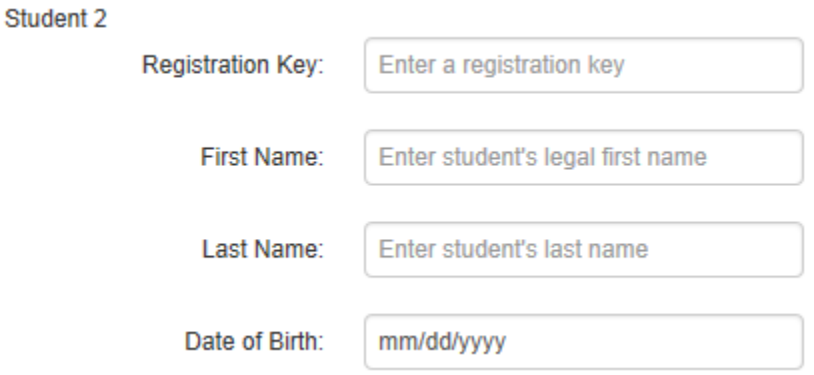

If only registering a single student, click **Register**

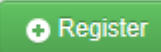

If the information is entered correctly, you will see a confirmation message display

Account creation was successful.

Click the **Log in to your new account** hyperlink to log in to ParentAccess

Log in to your new account